1.2-1

# **1.2.**基本操作

本節では、各入札方式で共通の操作であるログインと案件検索について説明します。

# <span id="page-0-0"></span>**1.2.1.**総合評価支援システムにログインするには?

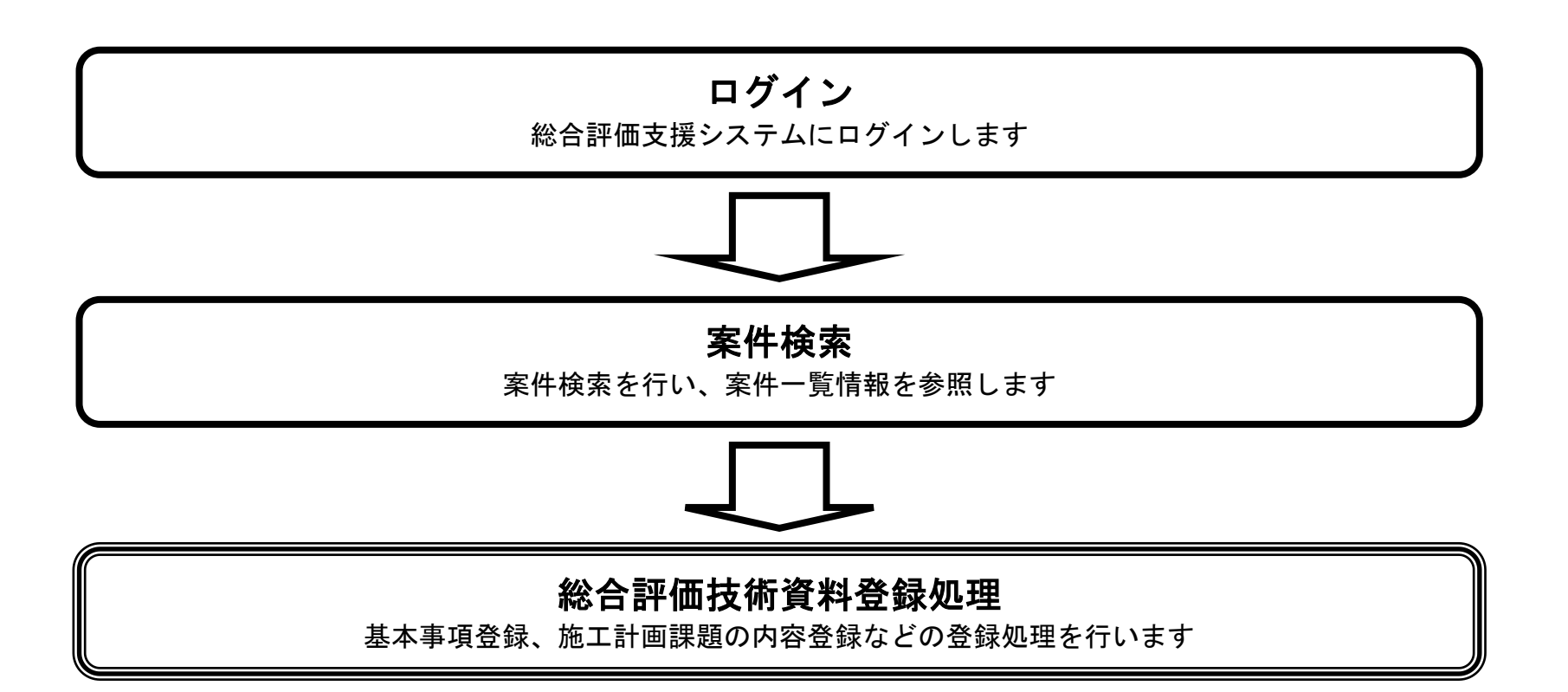

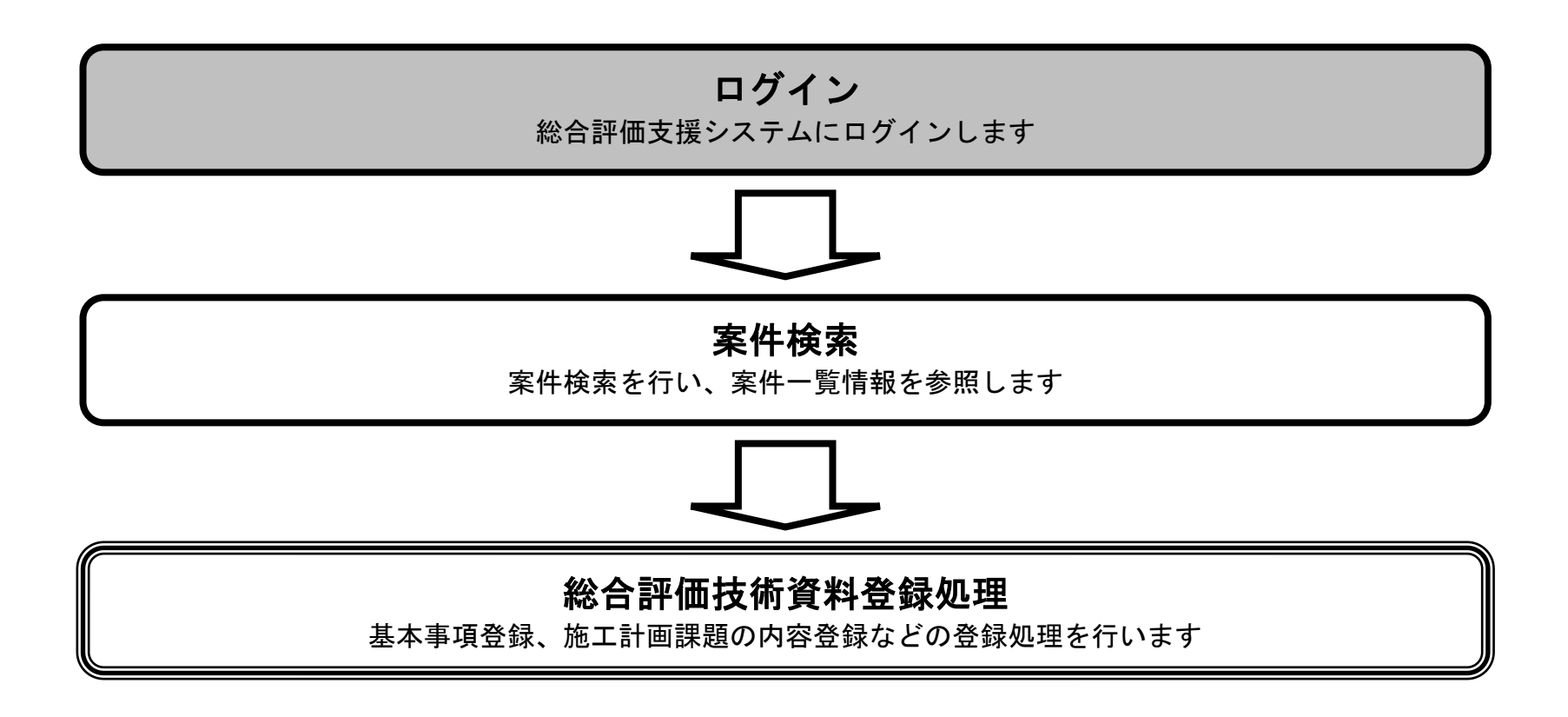

1.2-2

## [総合評価支援システムにログインするには?](#page-0-0)

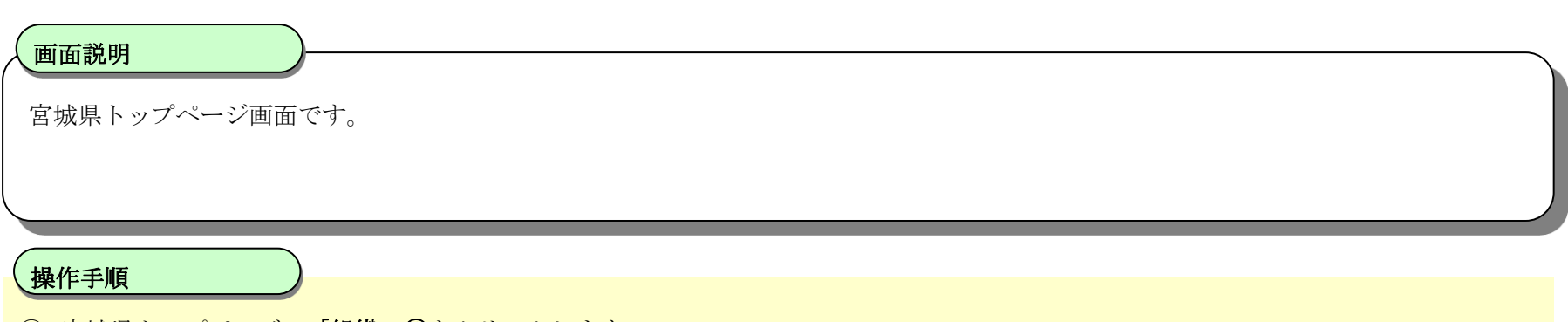

- ① 宮城県トップページの「組織」①をクリックします。
- ② 画面が切り替わったら「出納局」②をクリックします
- ③ 画面が出納局までスクロールしたら「契約課」③をクリックします。

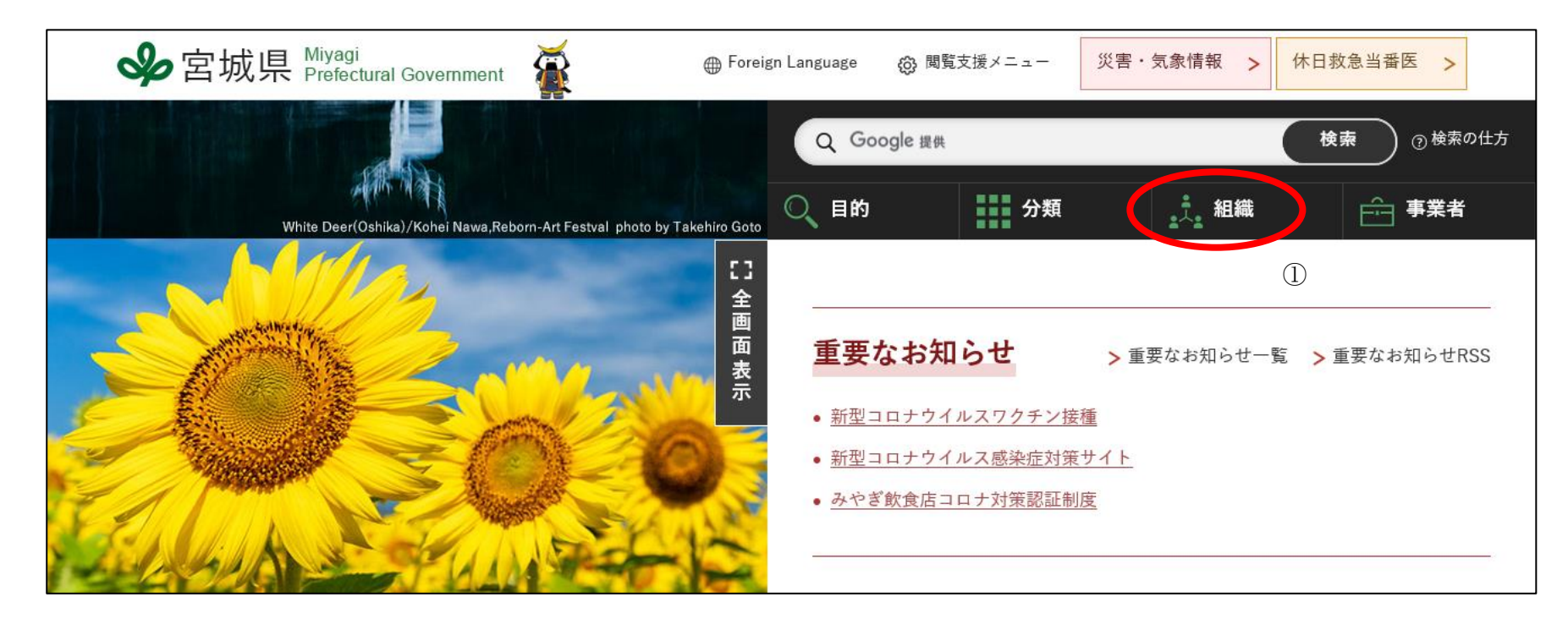

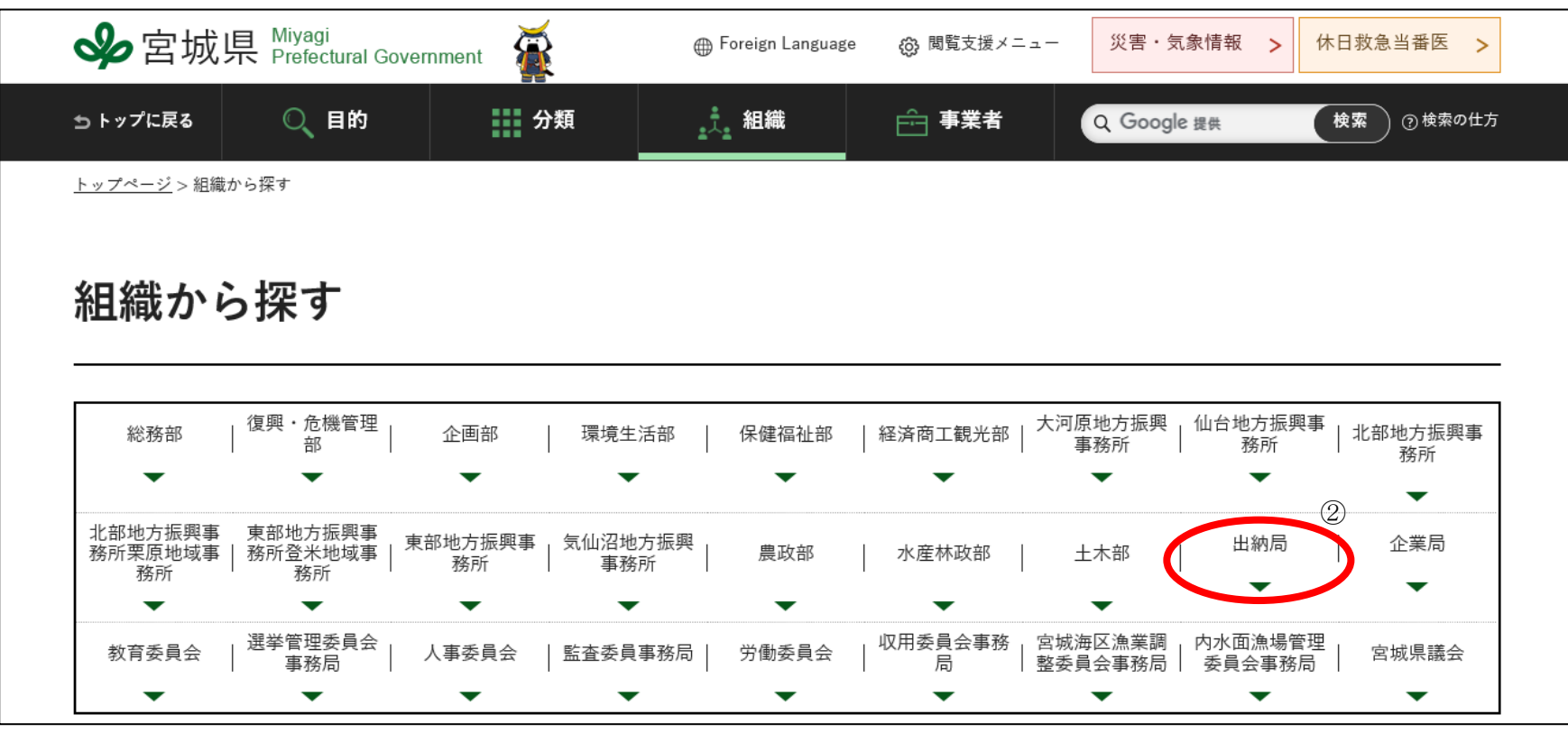

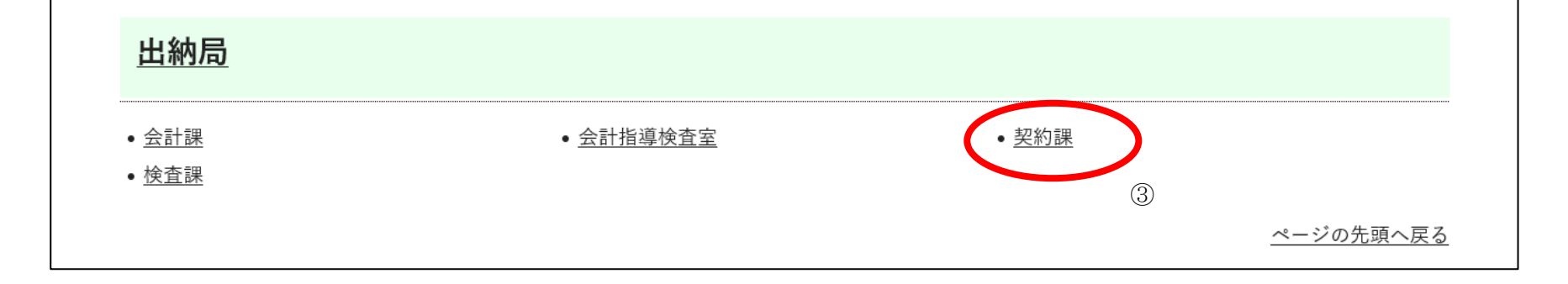

1.2-3

## [総合評価支援システムにログインするには?](#page-0-0)

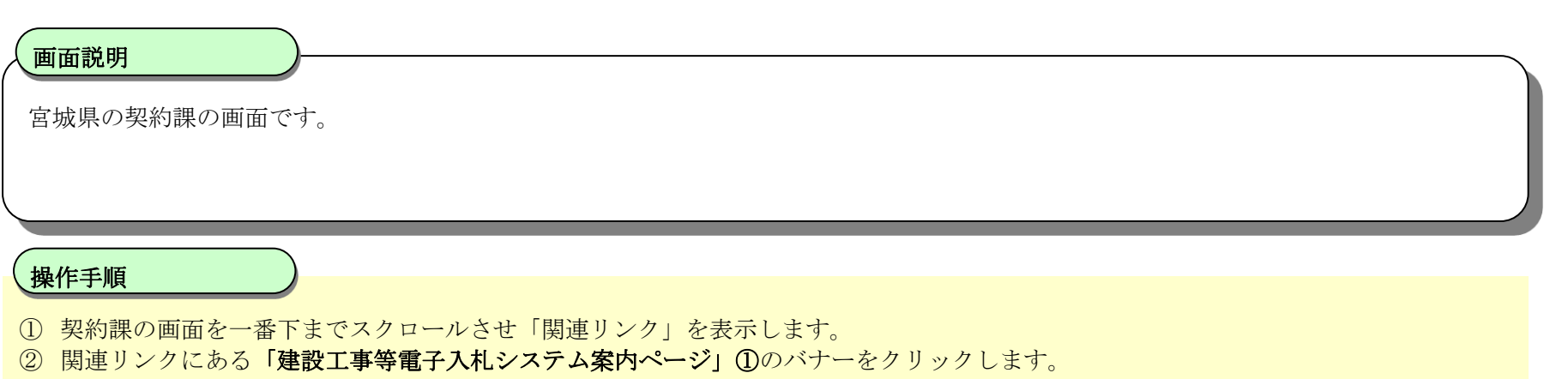

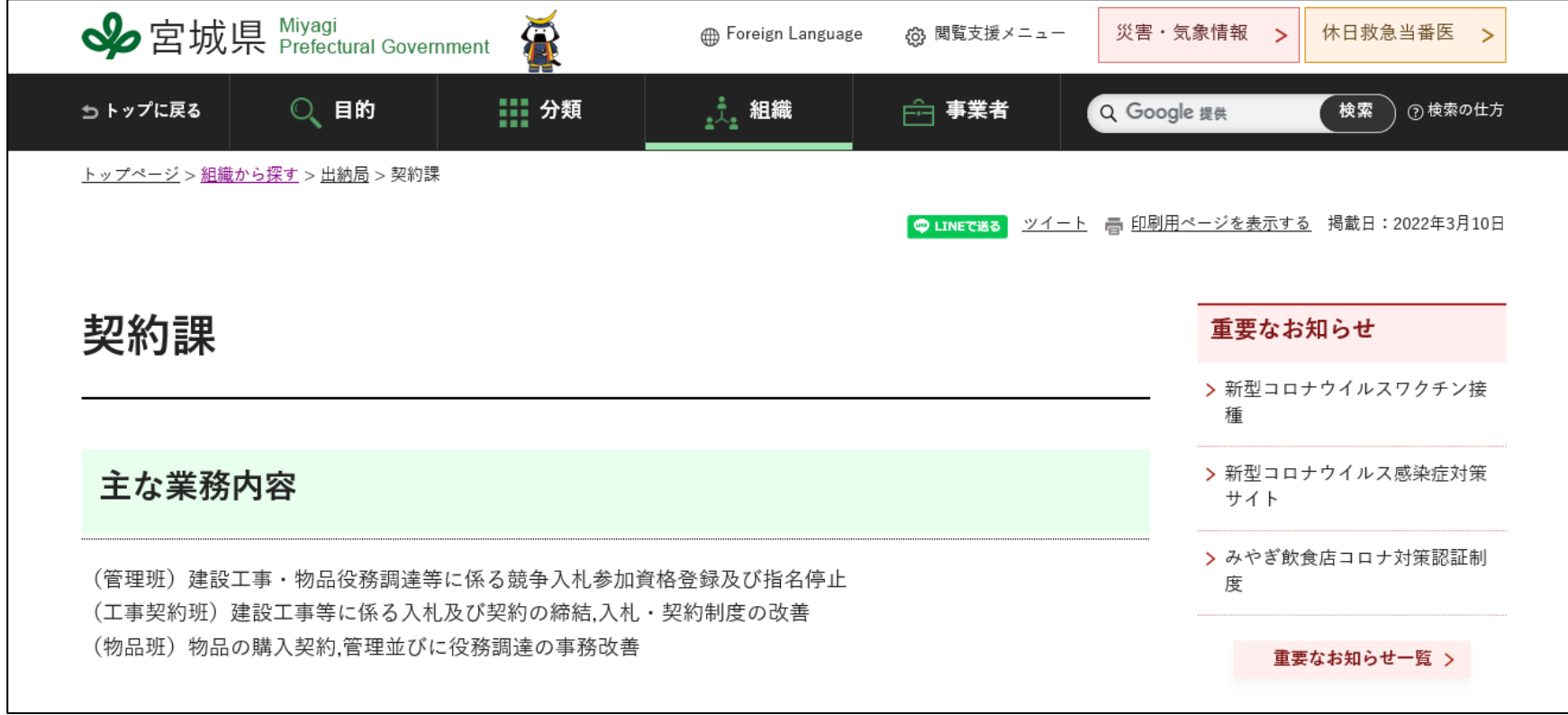

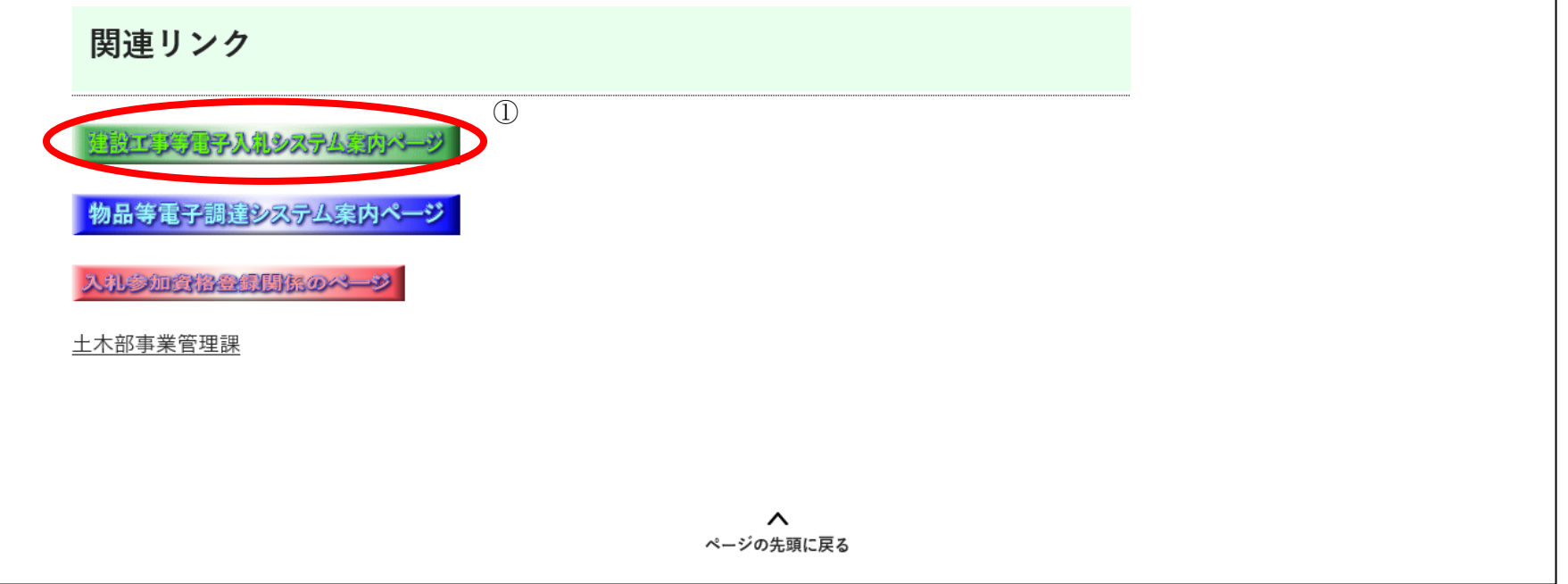

1.2-4

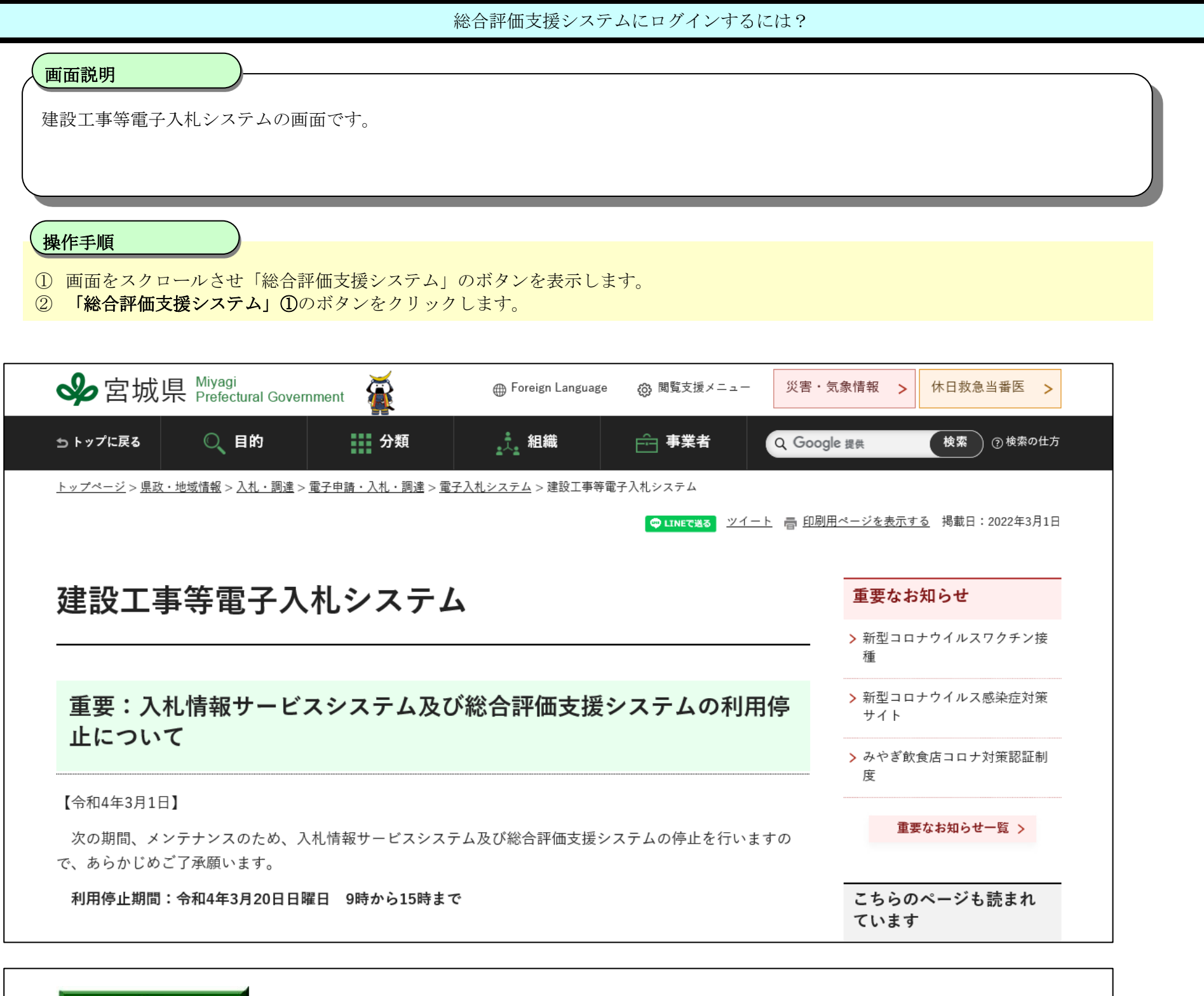

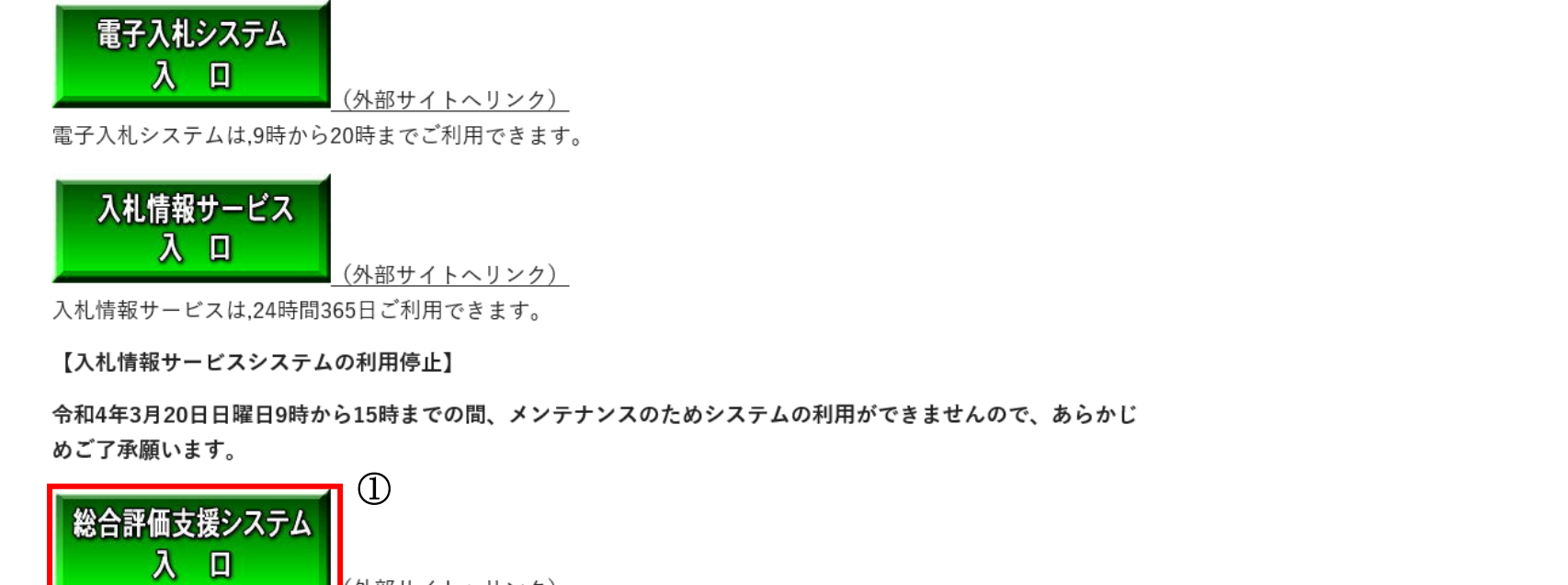

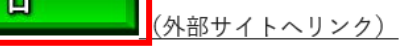

総合評価支援システムは,24時間365日ご利用できます。

【総合評価支援システムの利用停止】

令和4年3月20日日曜日9時から15時までの間、メンテナンスのためシステムの利用ができませんので、あらかじ めご了承願います。

1.2-5

## [総合評価支援システムにログインするには?](#page-0-0)

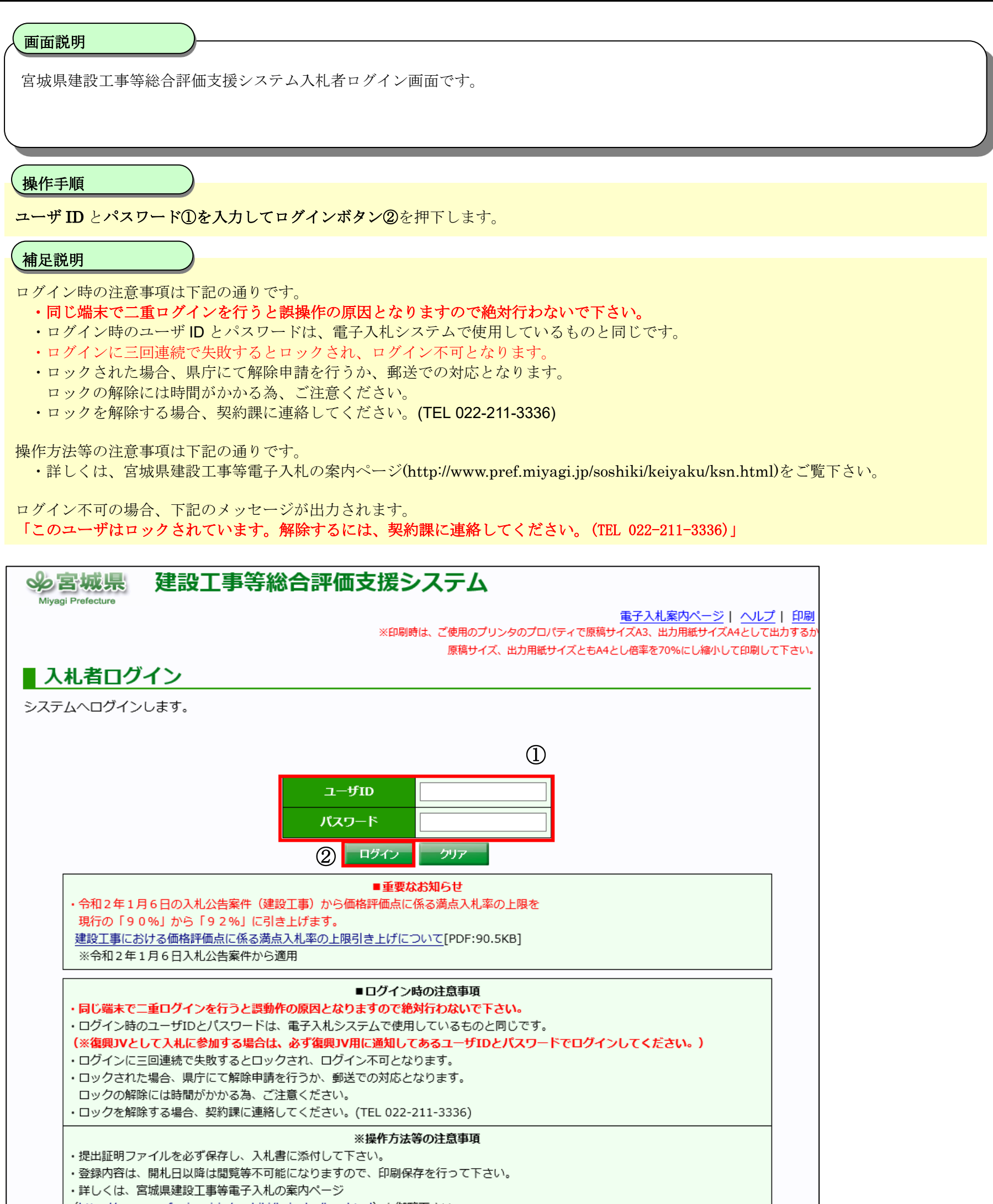

(http://www.pref.miyagi.jp/soshiki/keiyaku/ksn.html) を御覧下さい。 [平成25年9月1日以降の公告から] ・技術者の追加専任が必要な場合は、「2人目の配置技術者」に登録して下さい。 [平成26年4月1日以降の公告から] • 「企業評価/労働福祉/地域貢献(算出表)」における過去の工事実績の契約金額(消費税含む。)は、全て手入力となります。 • 「配置技術者の資格/工事経験」における同種工事の経験の概要の契約金額(消費税含む。)は、全て手入力となります。 【注意】 ・必ず、宮城県建設工事総合評価落札方式の手引き、宮城県建設工事総合評価落札方式の手引き – 追補版 – 及び宮城県建設関連 業務総合評価落札方式の手引きを一読のうえ、本システムへ入力を行ってください。 (http://www.pref.miyagi.jp/soshiki/keiyaku/kk79.html)

1.2-6

## [総合評価支援システムにログインするには?](#page-0-0)

お知らせ(ポップアップ)画面です。

## 画面説明

#### ؚ 操作手順

お知らせ(ポップアップ)をクリックすると宮城県建設工事等総合評価支援システム入札者ログイン画面が表示されます。

宮城県からシステム更新情報等のお知らせがある場合に、お知らせ(ポップアップ)が表示されます。

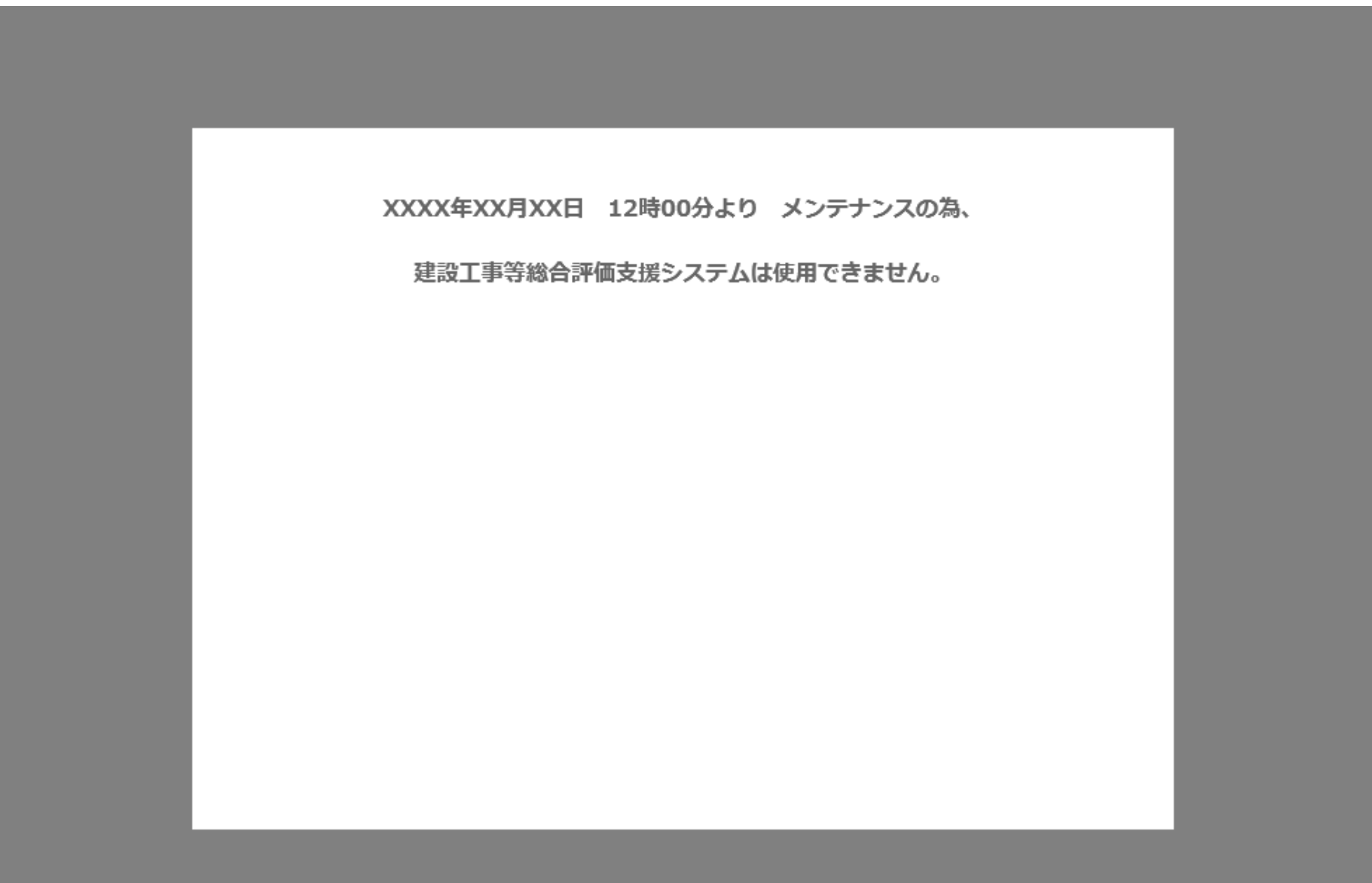

1.2-7

## [総合評価支援システムにログインするには?](#page-0-0)

# 【建設工事ユーザでログインした場合】

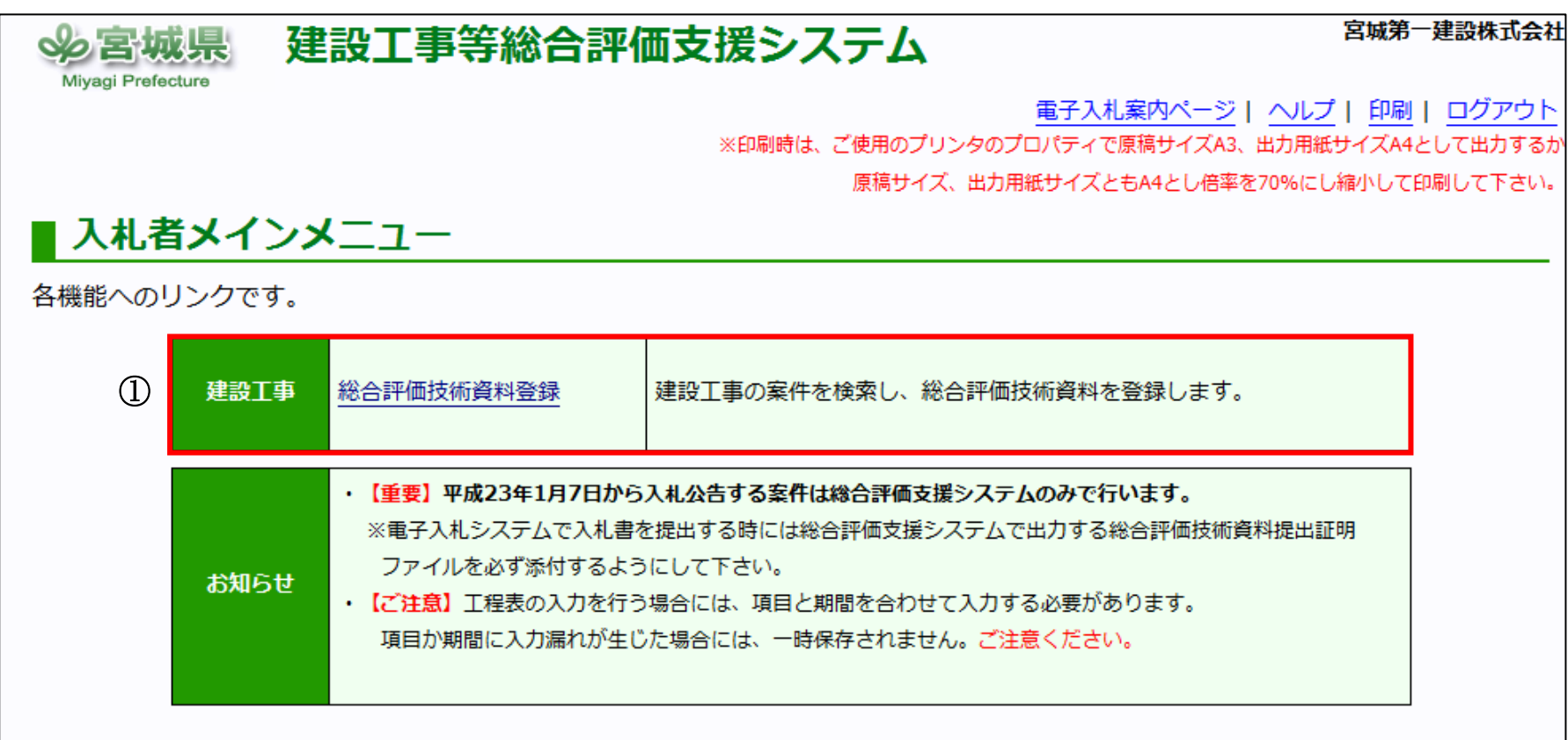

## 【建設関連ユーザでログインした場合】

正常にログインが完了した後の入札者メインメニュー画面です。

### 画面説明

#### ١ 操作手順

建設工事 総合評価技術資料登録①又は、建設関連 総合評価技術資料登録②を押下することにより、各総合評価技術資料登録 案件検索を表示します。

### 【補足説明】

・画面上のメニュー項目について 建設工事/総合評価技術資料登録 :建設工事の案件を検索し、総合評価技術資料の登録を行います。 建設関連/総合評価技術資料登録 :建設関連の案件を検索し、総合評価技術資料の登録を行います。 お知らせ :総合評価やシステム更新情報などを掲載します。

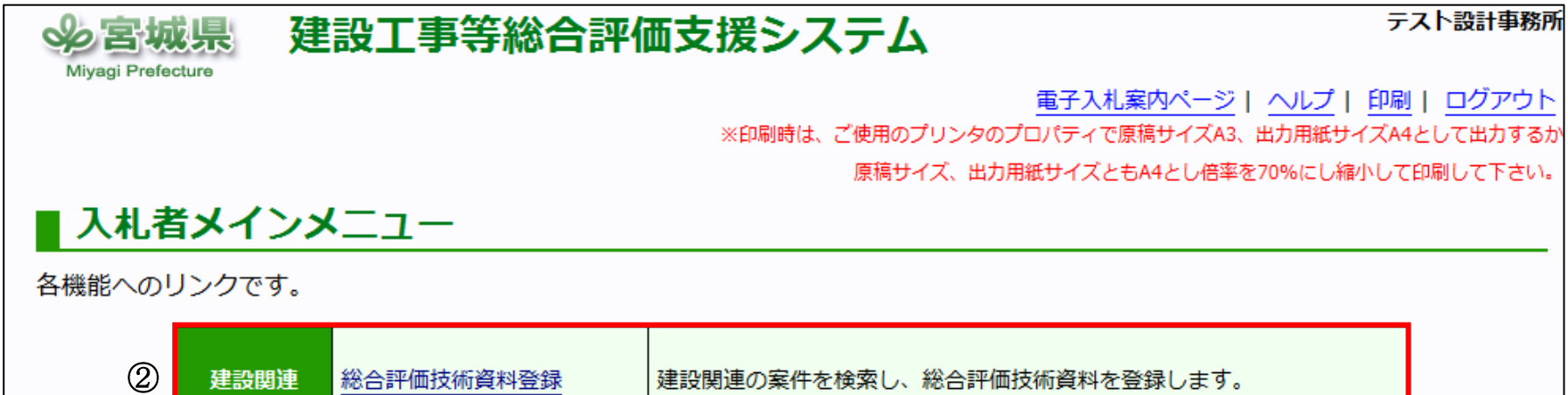

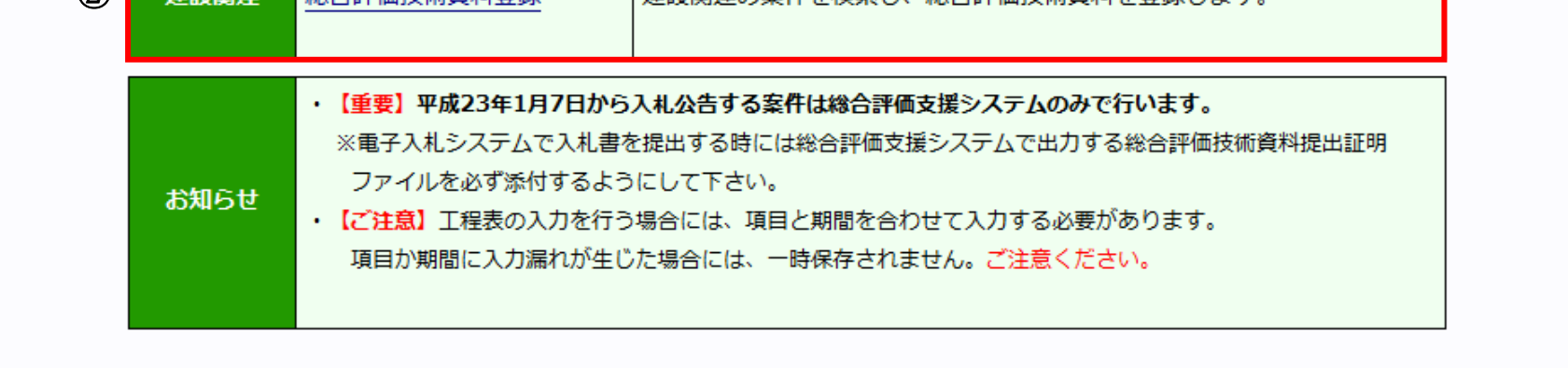

1.2-8

# **1.2.2.**案件の検索を行うには?

# **1.2.2.1.** 総合評価技術資料登録案件を検索するには?

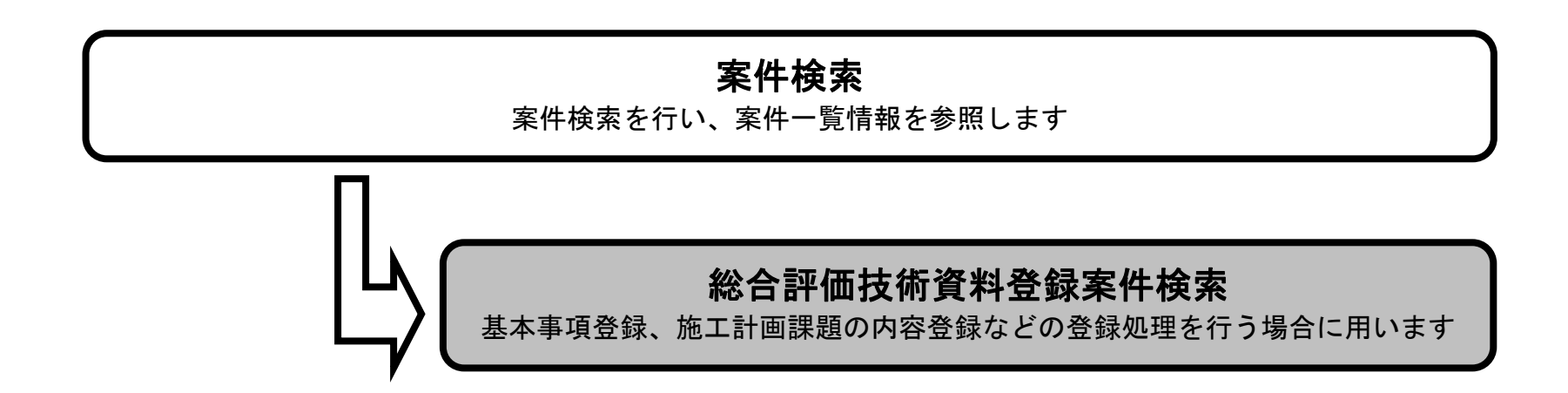

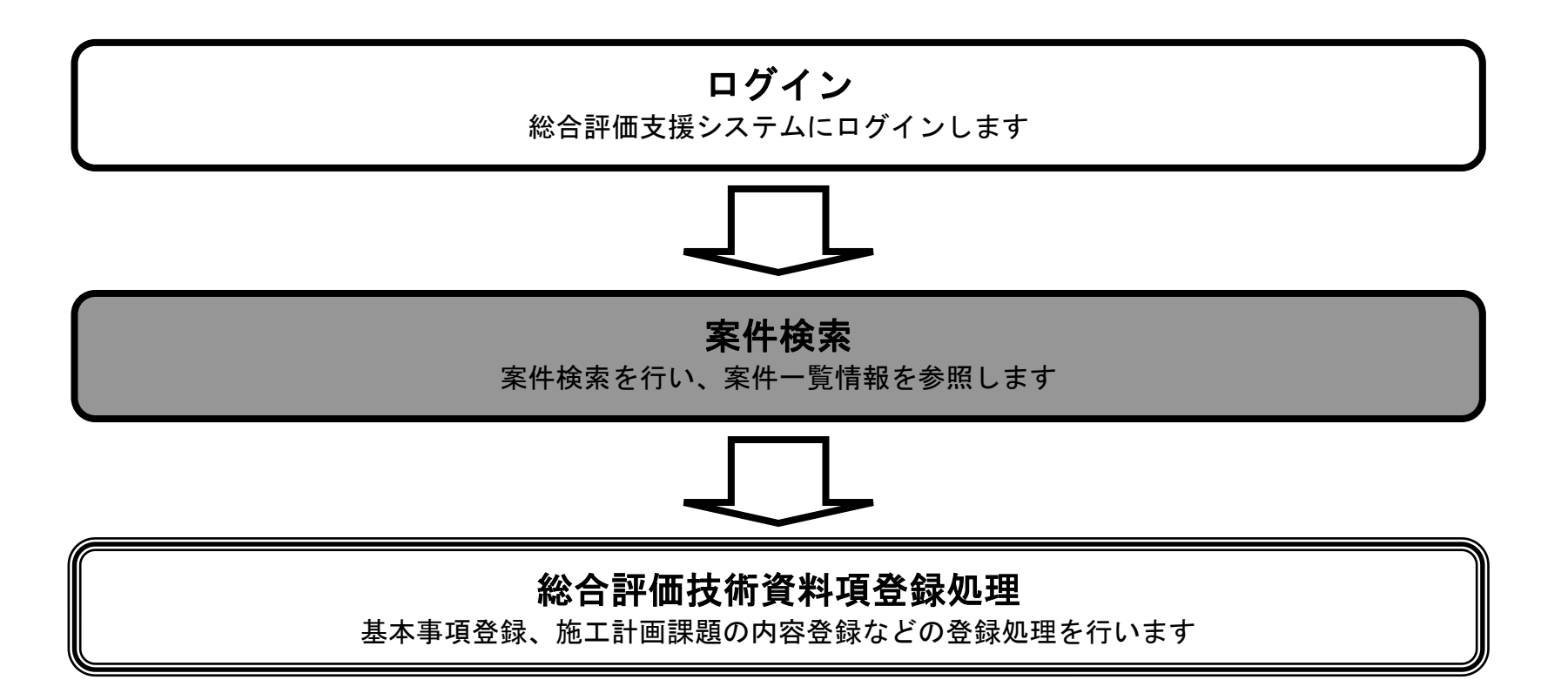

1.2-9

## 案件を検索するには?

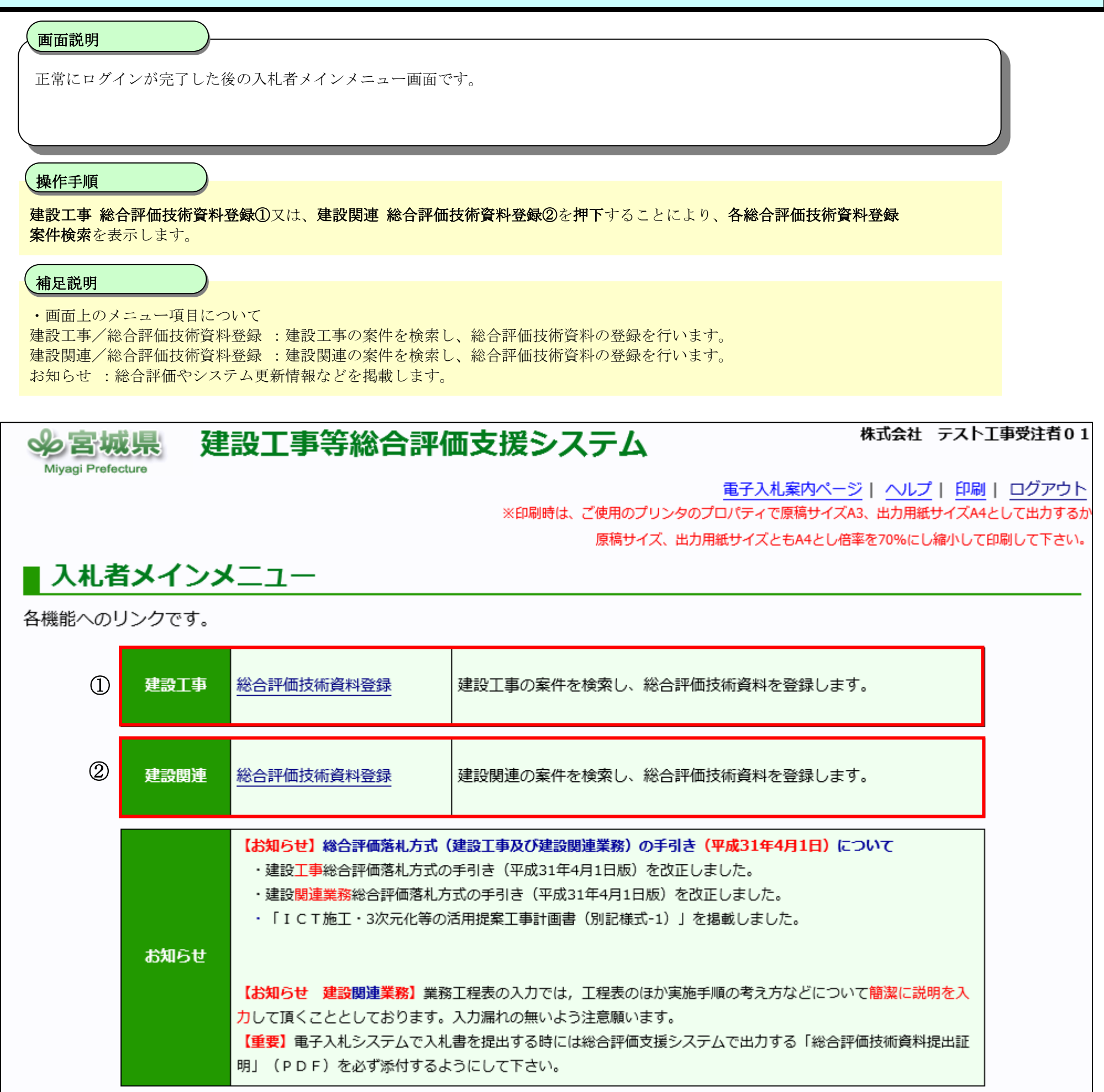

1.2-10

## 案件を検索するには?

### Ī 操作手順

案件の検索条件を設定する画面です。 条件に応じた調達案件や入札案件の一覧画面表示を選択できます。

案件の検索条件を設定し、「検索」①を押下することにより、総合評価技術資料登録一覧画面を表示します。

### 画面説明

### ٦ 補足説明

Miyagi Prefecture

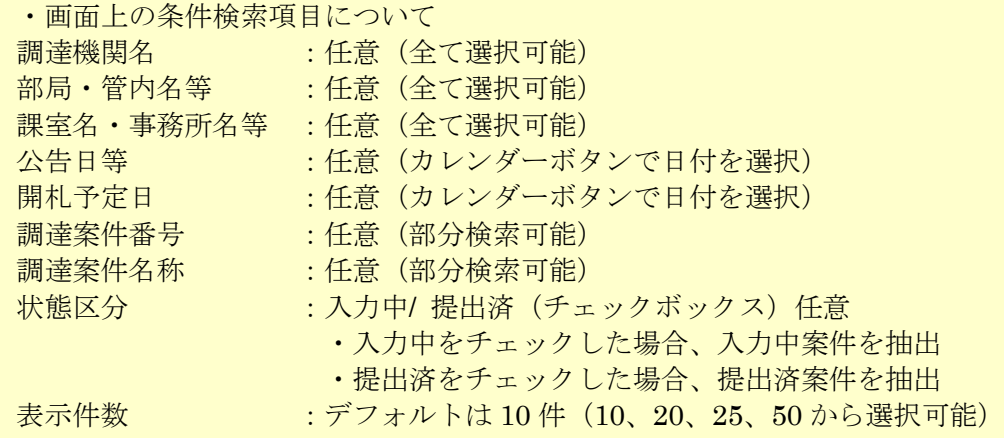

建設工事等総合評価支援システム **多宮城県** 

## 株式会社 テスト工事受注者01

| 電子入札案内ページ | ヘルプ | 印刷 | ログアウト

※印刷時は、ご使用のプリンタのプロパティで原稿サイズA3、出力用紙サイズA4として出力するか

原稿サイズ、出力用紙サイズともA4とし倍率を70%にし縮小して印刷して下さい。

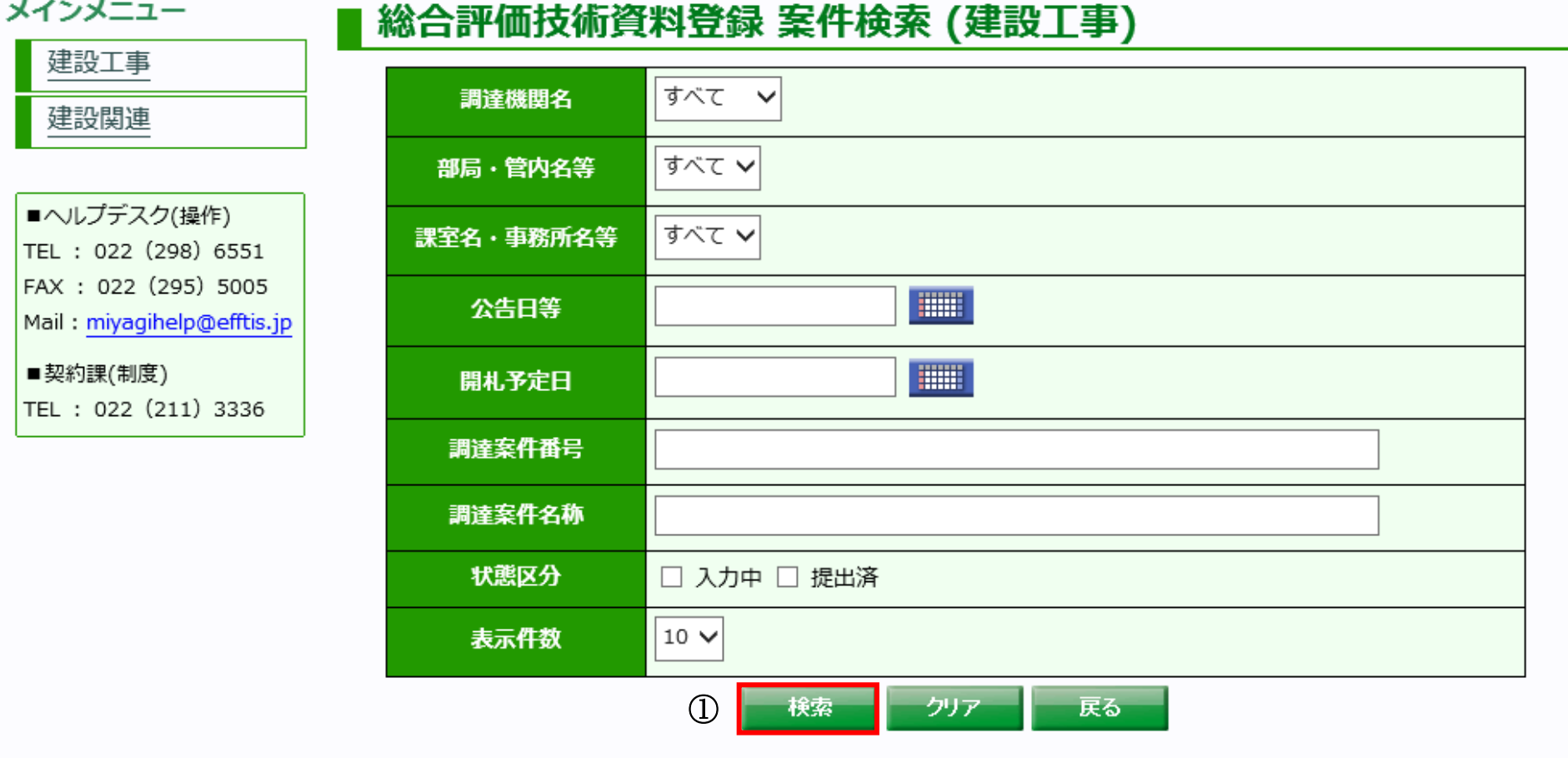

1.2-11

## 案件を検索するには?

検索条件に合致した案件が一覧表示される画面です。 検索画面で条件設定した内容と、検索を行った業者の工種、県内本店の有無に合致した案件を抽出しています。

### 画面説明

### ١ 操作手順

詳細を確認したい案件の、「調達案件名称」1を押下することにより、総合評価技術資料登録 案件詳細画面を表示します。 次ページへ移りたい場合は、「>」②を押下することにより、次ページが表示されます。 前ページへ移りたい場合は、「く」③を押下することにより、前ページが表示されます。

### ؚ 補足説明

・画面上の表示項目について

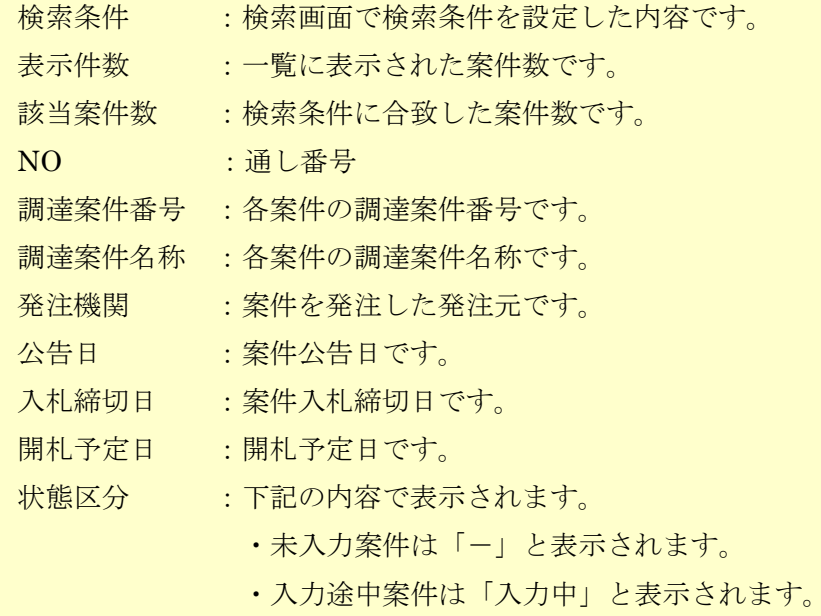

・提出完了案件は「提出済」と表示されます。

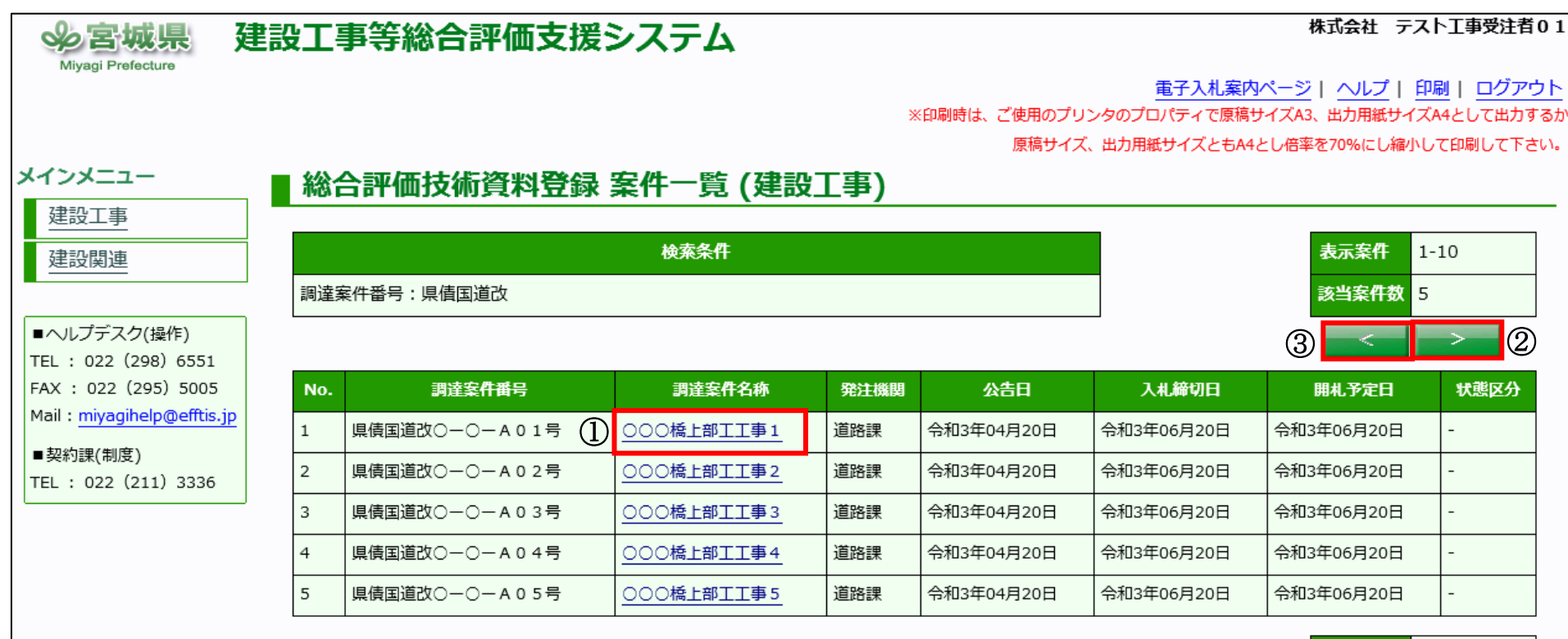

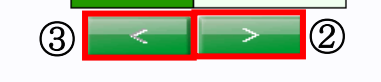

表示案件 1-10

該当案件数 5

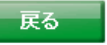

1.2-12

## 案件を検索するには?

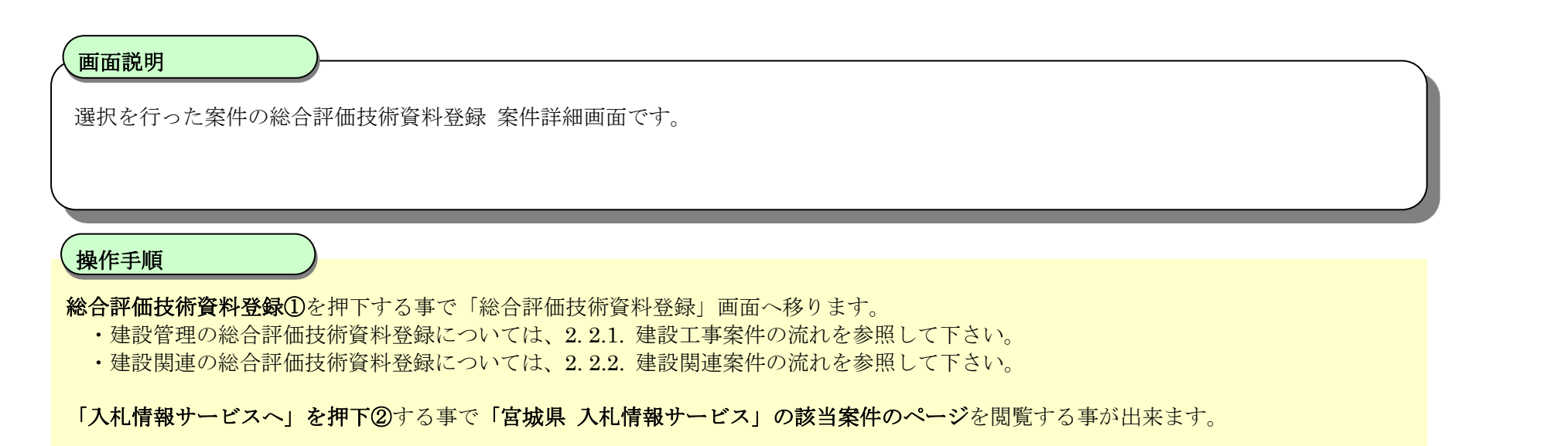

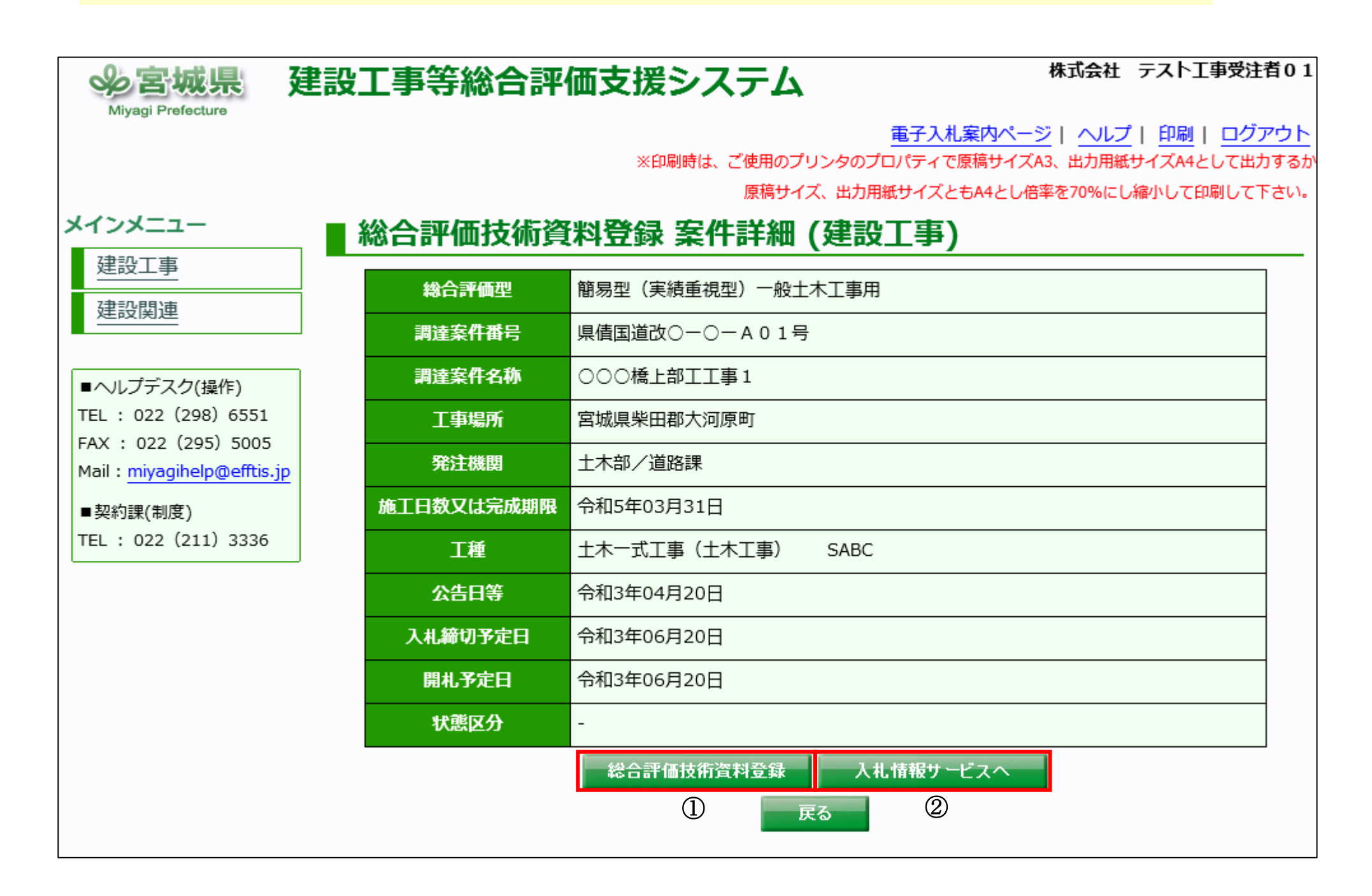